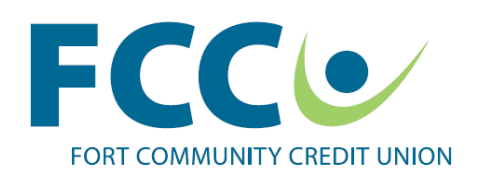

## **Instructions -Mobile Banking App Download & Registration**

Download the App:

- Click on the Link at FCCU's Website [\(www.fortcommunity.com\)](http://www.fortcommunity.com/)
- Go to iTunes App Store and search for Fort Community Mobile Banking
- Go to Google Play App and search for Fort Community Mobile Banking

Tap "Free", "Buy" and then "Open"; this screen will display.

Register & Login Procedures

Tap on "Accounts" to access the "Log In" screen

- 1. If you have an On-Line Branch Account:
	- Slide "On" the "Save Username"; if desired (see warning)
	- Enter the same User Name that is used with the On-Line Branch Login (all letters must be lower case)
	- Enter the Password used with the On-Line Branch Login, and then tap on "Log In".
	- Read FCCU Terms and Conditions and tap on "I Accept" at the bottom of the screen. Note – scroll multiple times to get to the bottom of the screen to check "I Accept", then tap "Next"
	- Complete "Member Verification" as directed below (see 2. …)
	- After the system updates the data, a list of accounts with current and available balances will be displayed.
- 2. If you do not have an On-Line Branch Account, tap "New Mobile User?…"
	- Read FCCU Terms and Conditions and tap on "I Accept" at the bottom of the screen. Note – scroll multiple times to get to the bottom of the screen to check "I Accept", then tap "Next"  $-$

The "Member Verification" screen will display; tap the "Last Name"

- Enter the Last Name of the Primary Account holder, then tap "Next"
- Enter the "Social Security Number" without dashes and tap "Next"
- Enter the "Primary" Account Number without dashes or suffix numbers (i.e. "00" or "70") then tap "Next"
- Enter the "Date of Birth" using the drop down tool provided
- After the proper Month, Day and Year appear in the display tap on "Verify"

**Main** 

800 Madison Ave. Fort Atkinson WI 53538 Tel: 920.563.7305

South 1610 Janesville Ave. Fort Atkinson WI 53538 Tel: 920.563.0869

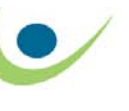

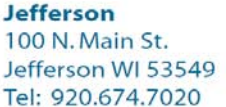

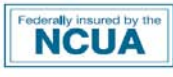

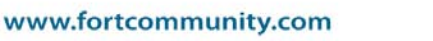

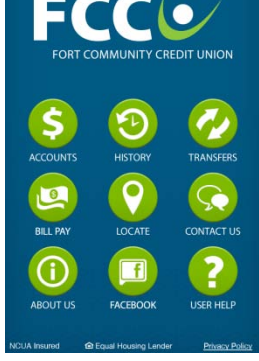

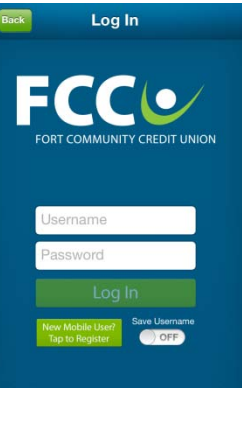

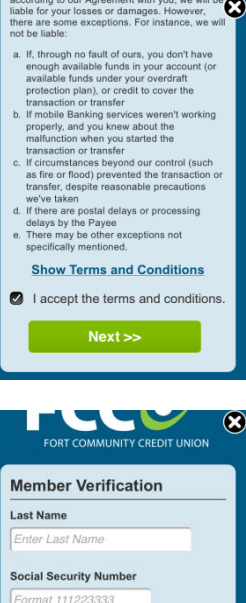

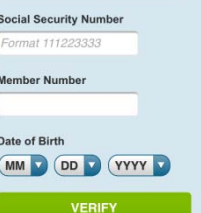

Whitewater 203 E. Milwaukee St. Whitewater WI 53190 Tel: 262.473.2130

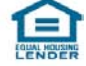

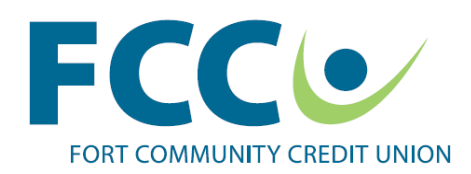

Next the "Choose New Username and Password" screen is displayed; tap in the "User name" box:

- Enter a Username following the "rules" stated (all letters must be lower case) then tap "Next"
- Enter your "Password" following the "rules" stated and tap "Next"
- Re-Enter your "Password" to "Confirm Password"
- Tap on "Submit"
- After the system updates the data, you should see a list of accounts displaying current and available balances

## **FEATURES**

Tap the "three bars" in the upper left hand corner (also referred to as the "Hamburger") to be directed to the "My Money" screen where the main menu bars are located. There are icons on the bottom that provide additional features. Swipe the icons to the left to reveal additional iconsending with an ATM Locator icon. Tapping amenu bar or an icon on the bottom will direct you to an additional menu.

Tap the "Settings" icon to reveal menu bars used to make individual preferences to "General Settings" or "Account Settings" within the App.

- Tap on the "Change Account Order" menu bar to be directed to the "Accounts" list. To change the order that the Accounts are listed in the "Accounts" menu; Press and hold the "Hamburger" to the right of an account and you can move that account up or down the list.
- Select "Transactions Displayed" menu bar to change the number of recent transactions (5, 10 or 15) displayed for an account
- The "Security Alert" menu is used to add or edit ; email address and types of alerts desired.
- Sliding the Auto Login button to "On" allows Account balances to be viewed without entering login credentials. Transactions can't be made until a login is completed. (See the warning provided)
- Create a four digit "Pin" login instead of "Username" "Password" login by sliding the button to "On". A "Pin" is required and confirmed to complete this option.

The "Account Settings" menu bar allows you to change Account displays.

• Select an account to create a "Nickname", "hide" the account from the Account list display or "unhide" a previously hidden account

Additional icons across the bottom edge are as follows:

- "Locate Us" which lists; the four Branch locations with address, distance from current location, links to Google Map, Phone and Fax number of each branch plus Drive Up and Lobby Hours for weekdays, Saturday and Sunday.
- "Contact Us" lists each branch with a link to dial the phone number of that branch plus a link to create an email to [memberservices@fortcommunity.com.](mailto:memberservices@fortcommunity.com)
- "About Us" provides the history of FCCU and includes the field of membership information

**Main** 800 Madison Ave. Fort Atkinson WI 53538 Tel: 920.563.7305

South 1610 Janesville Ave. Fort Atkinson WI 53538 Tel: 920.563.0869

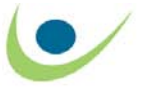

**Jefferson** 100 N. Main St. Jefferson WI 53549 Tel: 920.674.7020

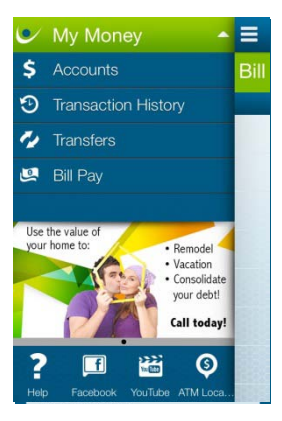

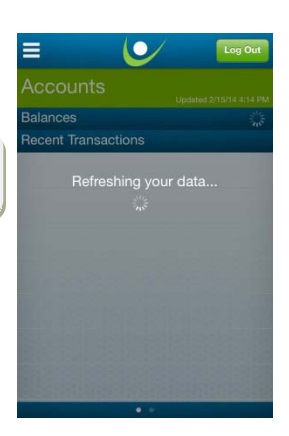

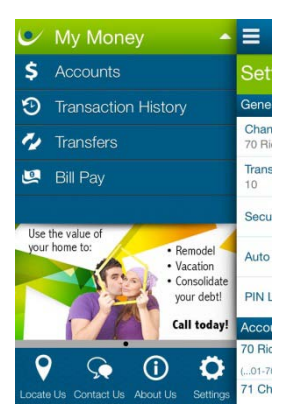

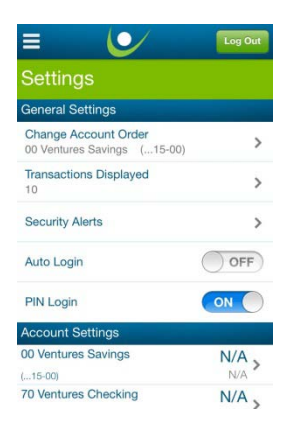

Whitewater

203 E. Milwaukee St. Whitewater WI 53190 Tel: 262.473.2130

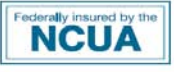

www.fortcommunity.com

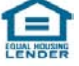

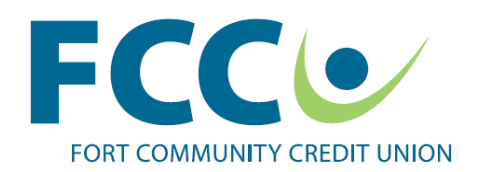

- User "Help" provides User Maintenance assistance such as; Forgot Username, Forgot Password and the Add Another User.
- "Share Us" allows users to tell others about the App via social networks; email, Facebook and Twitter.
- "Facebook" links to the FCCU Facebook page and allows members to Join or Login

Selecting the "Accounts" menu bar displays the account balances starting with a primary member's savings account (suffix 00);or as designated in "Settings", followed by any other account types. Current and available balances are shown. Below the account list will be "Recent Transaction" history for the first account listed (suffix 00 by default). Tap the "Hamburger" to toggle between the Accounts screen and the "My Money" screen.

Tapping the "Transaction History" menu bar displays recents transactions for the first listed account. The display starts with the most recent transaction followed by the preceding number of historical transactions available.

Select "Back" in the upper right hand corner to return to the list of accounts where you can select other account types to display history. Repeat as often as desired or select the "Hamburger" in the Accounts list to return to the "My Money" screen.

Selecting the "Transfers" menu bar will open the Transfer menu which displays "Scheduled to be executed" or pending transfers and recently completed transfers. A "Scheduled" transfer (created in the App) can be deleted by tapping the "-" button and then tapping the red circle to the left of the transfer to be deleted.

To create a new Transfer, Tap the "+" button and "Create transfer"menu will display.

- Select the Account to transfer "From" via the tool provided
- Select the Account to transfer "To" via the tool provided
- Select the "Deliver By" date by tapping the the calendar tool provided
- Enter the Amount of the desired transfer
- Make an optional note for referencing the transfer

Members may be authorized to transfer to any other FCCU member account but not to other financial institutions or non member accounts. Contact a Member Service Representative to set up an Authorized Transfer Account not listed in the "To" list above.

The "Bill Pay" menu bar allows members who have enrolled in "Bill Pay" the ability to view scheduled bill payments, view previous paid bills and add a single bill pay in the future for a payee that was previously set up in the On-line branch "Bill Pay" menu. A "Scheduled" payment (created in the App) can be deleted by tapping the "-" button and then tapping the red circle to the left of the payment to be deleted.

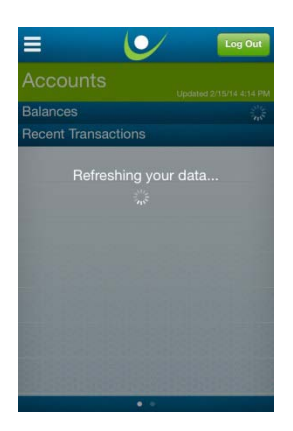

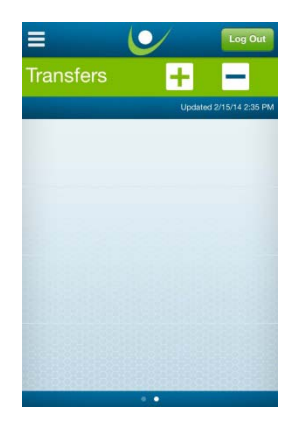

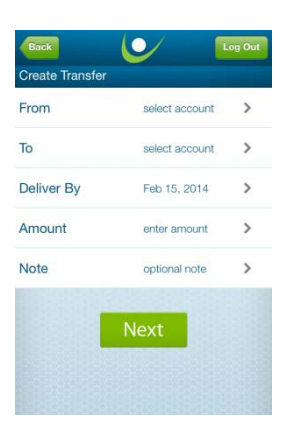

**Main** 800 Madison Ave. Fort Atkinson WI 53538 Tel: 920.563.7305

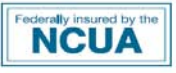

South 1610 Janesville Ave. Fort Atkinson WI 53538 Tel: 920.563.0869

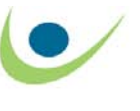

**Jefferson** 100 N. Main St. Jefferson WI 53549 Tel: 920.674.7020

**Whitewater** 203 E. Milwaukee St.

Whitewater WI 53190 Tel: 262.473.2130

www.fortcommunity.com

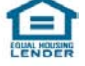